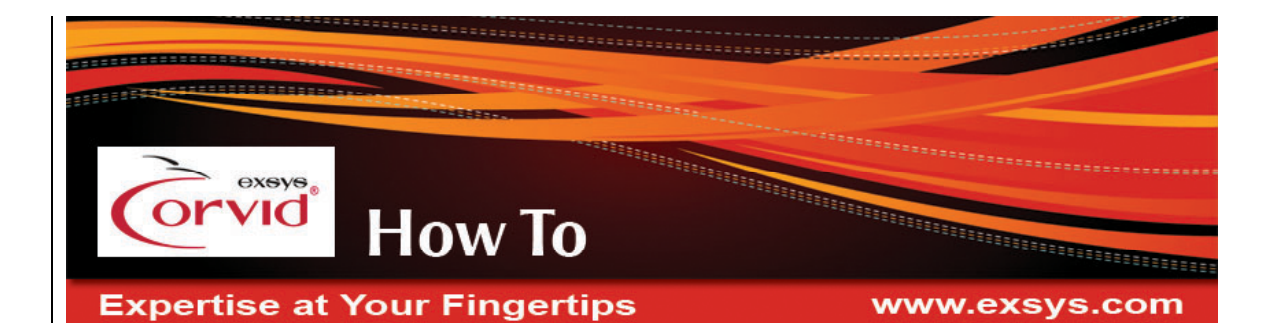

## **Creating a Windows Short Cut That Runs Your KB as an Application**

1. To run the KB as an application, you need to have Java installed. Java does not come with MS Windows, but often has been added for various reasons.

If you are unsure if Java is installed, search for the file **java.exe**. (This can be done by selecting "Search" from the Windows "Start" button.)

If java.exe is not found, it can be downloaded for free from Sun Microrosystems. Go to **http://www.java.com** and download the Java Runtime Environment to install Java.

2. Once you have either found or installed java.exe, open the folder where it is installed. This will probably be something like C:\Program Files\Java\jdk1.6.0\_01\bin , though it will likely be different on your computer.

> There are 2 Java programs that can be used to run your system, **java.exe** and **javaw.exe**. Both will be in the same folder. With "java.exe", the Java Console window will also be displayed. This shows the progress of the system and displays any warnings or error messages that may occur. This is useful in

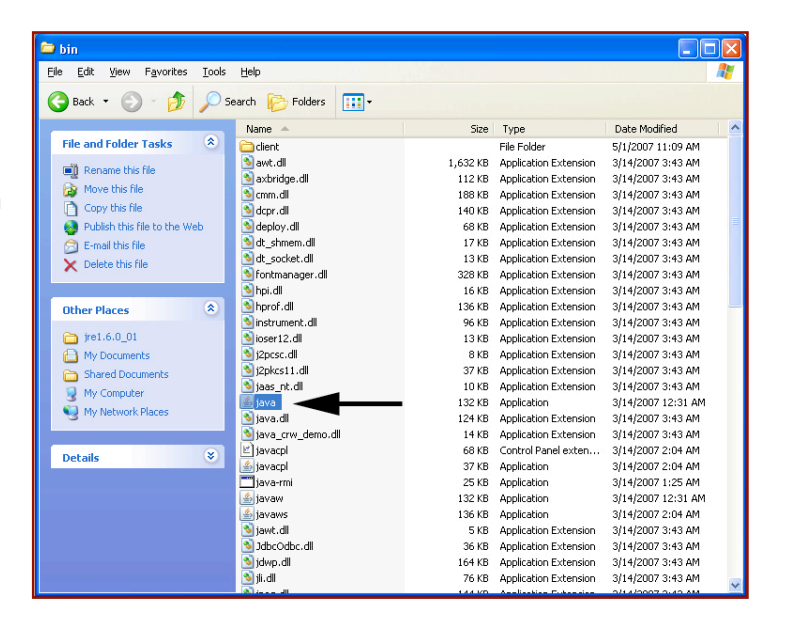

development, but for a fielded system, the java console can be distracting.

Use "javaw.exe" if you do not want to see the Java Console window. (Do this only after you are sure the system is bug free because the error messages that would appear in the Java Console window will not be displayed.) Once the shortcut is built, it can be changed between java.exe and javaw.exe simply by editing the shortcut 'Target'.

3. Next make a shortcut to the java.exe (or javaw.exe) program. There are two ways to do this. Either:

Right click on the java.exe icon and select "Create Shortcut" from the dropdown list. A new shortcut icon "Shortcut to Java" will appear at the bottom of the list of items in the folder. Drag this shortcut icon to wherever you would like to have the shortcut.

or

Right click on the java.exe icon and drag it to the location you want the shortcut. Then release the mouse button and select "Create shortcut here". **DO NOT select "Move" and DO NOT use a left mouse click, which will drag the actual program to the new location.**

The most common places to drag the shortcut is either to your desktop or the folder where the KB you wish to run is located.

You will get a file named "Shortcut to java.exe" with the shortcut arrow on the java icon, which indicates it is a shortcut. Change the name of the shortcut to a name that indicates this icon will run your system. This can be anything, but the name of the KB is a good choice.

4. The next step is to change the properties of the shortcut to call java.exe (or javaw.exe) with the parameters needed to run the KB.

The properties needed to run the system are a little complicated. It first tells Java to run the Exsys Corvid Runtime program (ExsysCorvid.jar), then tells the jar file the folder where the KB system files are located and then specifies the name of the KB to run.

Right mouse click on the shortcut and select 'Properties'.

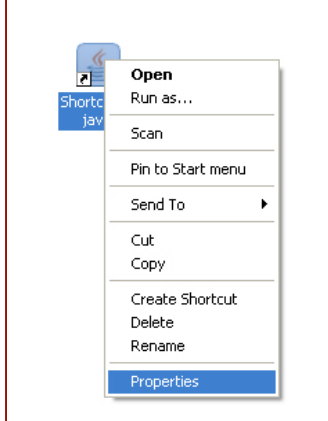

Under the 'Shortcut' tab, change the 'Start in' folder name to the full path and name of the folder where the KB files are located. Be sure to put quotes around it if it contains spaces. This path should end in a backslash "\"

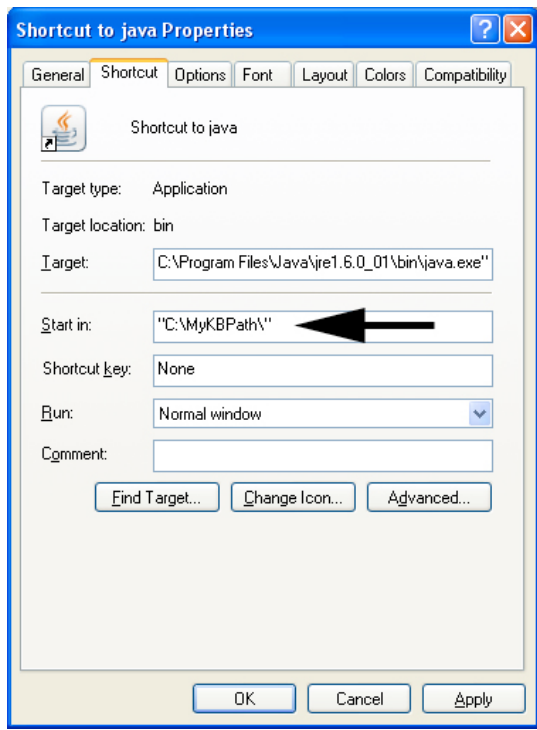

**Creating a Windows Short Cut That Runs Your KB as an Application 2**

Now edit the "Target" line to add the parameters needed to start the system.

For a new shortcut, this will be the full path to java.exe (or javaw.exe) in quotes. Leave that part as it is and following the closing quotes add:

**-cp** preceded by a space and followed by a space

**ExsysCorvid.jar** followed by a space

**Corvid.Runtime** followed by a space

**"C:\MyKBpath\ "** followed by a space. This must be in quotes, and must be the path to the folder with the KB files. The ExsysCorvid.jar file must also be in this folder. The actual folder name will be the one on your PC, but it must start with the drive (e.g. C:) and end in a "\" If the path is quoted, put a space between the slash and the quote.

**yourKB.cvR** This is the name of the CVR file for your KB.

The resulting Target string should be similar to:

"C:\Program Files\Java\jdk1.6.0\_01\bin\jave.exe" -cp ExsysCorvid.jar Corvid.Runtime "C:\MyKBpath\ " yourKB.cvR

The spaces are very important and the shortcut will not work unless they are in the correct places.

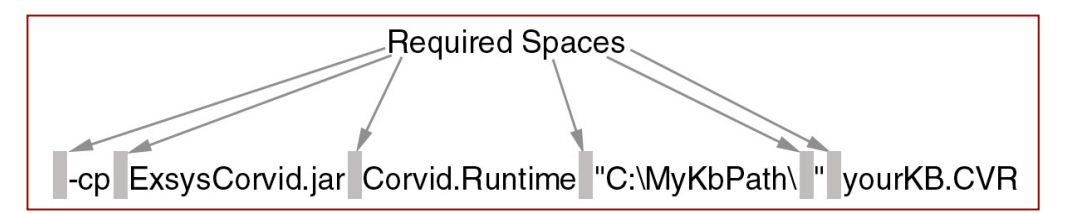

(To later switch from java.exe to javaw.exe, just edit the Target string to specify either java or javaw).

- 5. Optional: To have a different icon appear for the Shortcut, right mouse click on the shortcut and select 'Properties'. Under the 'Shortcut' tab, click the 'Change Icon' button and enter the icon file name or pick an icon from the list.
- 6. Double clicking on the shortcut icon will now run the KB as a Java application in its own window. The icon can be in a folder or on the desktop.

© Exsys Inc. **www.exsys.com**